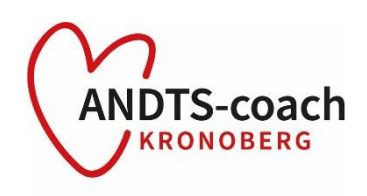

## Instruktion till att skapa ett ordmoln i mentimeter

1. Skapa ett användarkonto på [www.mentimeter.com.](http://www.mentimeter.com/) I gratisversionen kommer du alla typer av frågor (t.ex skalor, öppna svar och ordmoln). Gratisversionen är dock begränsad till 50 deltagare per månad. Läs mer här:<https://www.mentimeter.com/plans>

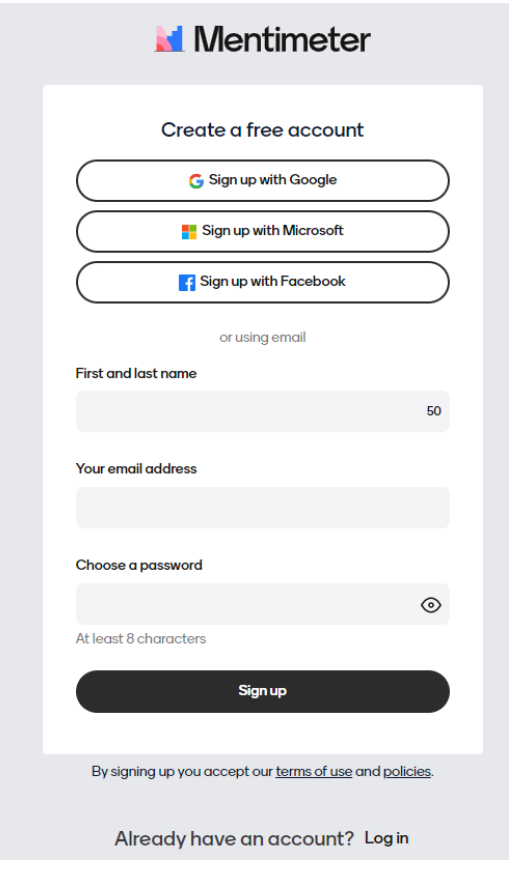

2. När du loggat in på ditt konto väljer du att skapa "new menti".

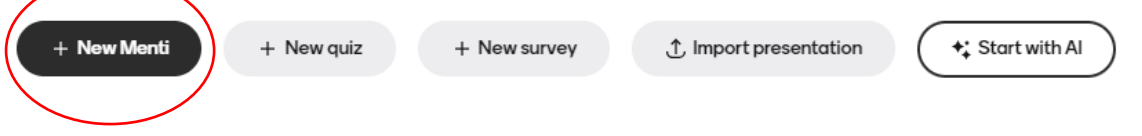

## 3. Därefter väljer du "start from scratch"

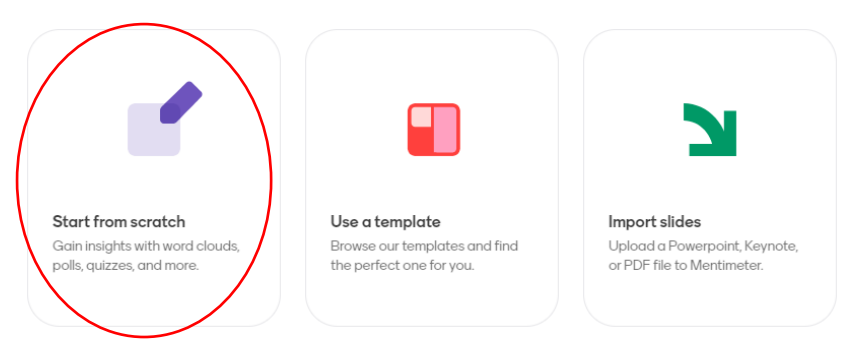

4. När du klickat på "start from scratch" dyker en ruta med val upp till vänster. I rutan finns alla typer av interaktiva frågor som du kan välj på. Välj "word cloud" och vyn för hur ordmolnet kommer att se ut i din presentation visas på sidan.

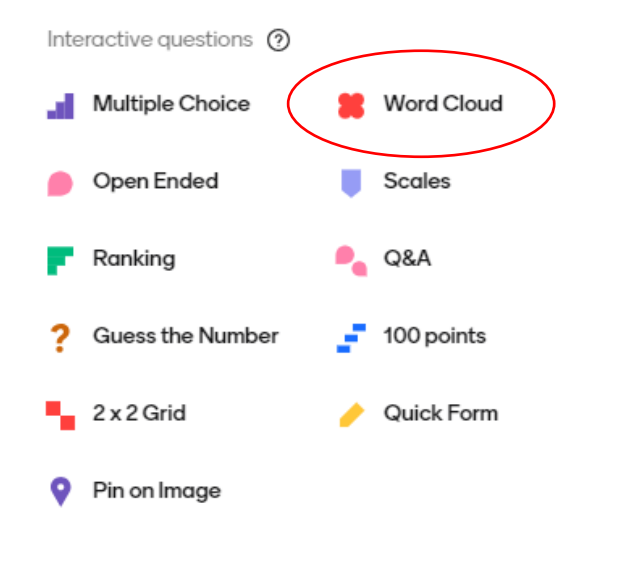

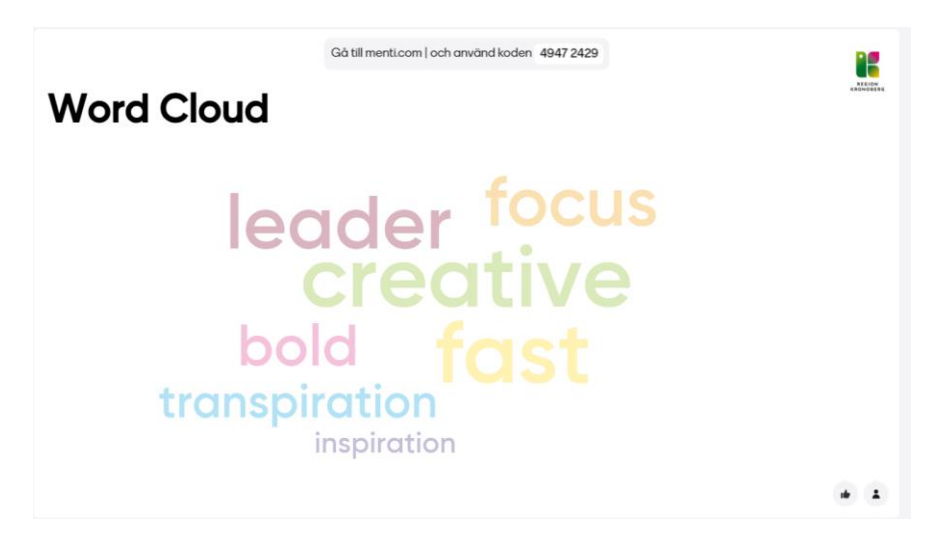

5. Namnge din frågeställning. I rullisten till höger kan du under "content" skriva den fråga som ska synas i din presentation, i det här fallet "Topp 5 – vad är betydelsefullt i ditt liv?".

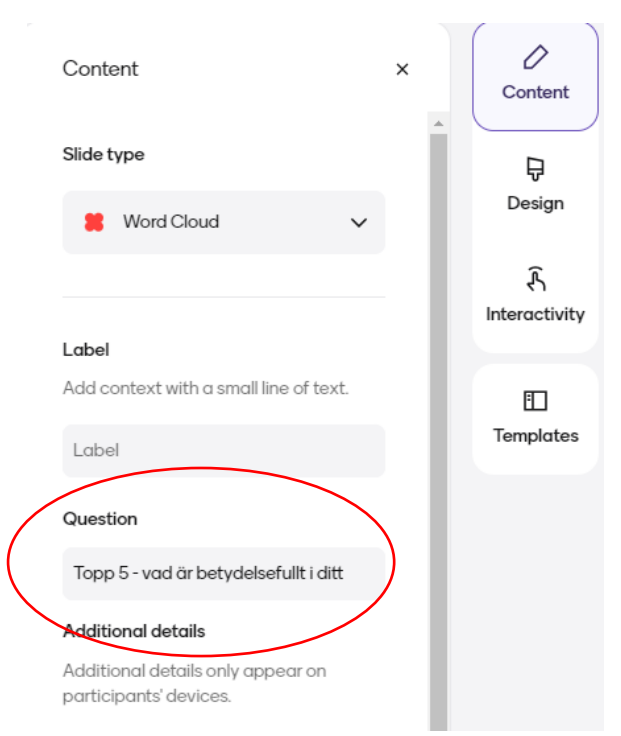

6. Justera inställningarna. Under "interactivity" ändrar du så att deltagarna kan fylla i/skicka in 5 svar var. Under "interactivity" kan du också välja om åtkomst till mentimetern ska ske via siffer- eller qr-kod, eller både också. De val du gör är de som visar i din presentation.

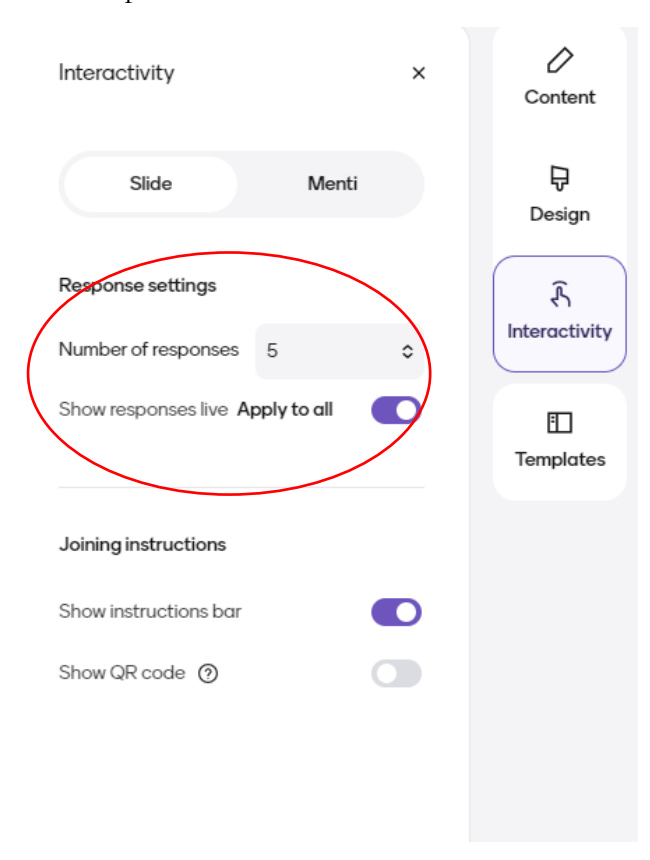

7. Det är för närvarande inte möjligt att ändra språket (engelska) på Mentimeters webbplats men däremot kan du välja språk för själva presentationen, dvs den information som deltagarna från via menti.com. Tryck på kugghjulet uppe i vänstra hörnet och ställa in "svenska" under "Language preferences".

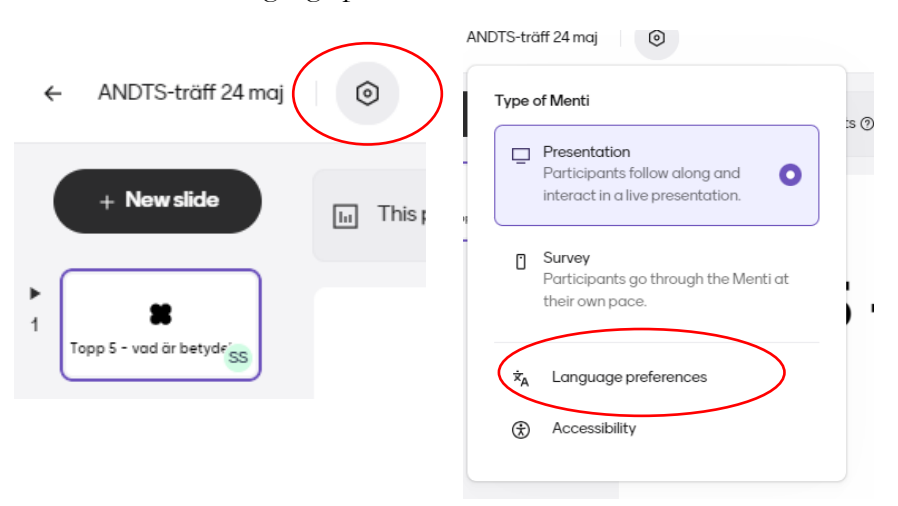

8. När du skapar en presentation genereras en tillfällig sifferkod, den som deltagarna använder när de ska logga in på presentationen i menti.com. Koden är dock endast tillfällig och förnyas om du lämnar presentationen inaktiv i 48 timmar, därefter genereras en ny kod. Viktigt att du tänker på detta om du vill förbereda din presentation några dagar innan föreläsningen. Det går dock att förlänga koden via inställning under "share" uppe i högra hörnet. Det går att förlänga med 2 eller 7 dagar för gratisversion, och även 14 dagar i betalversionerna.

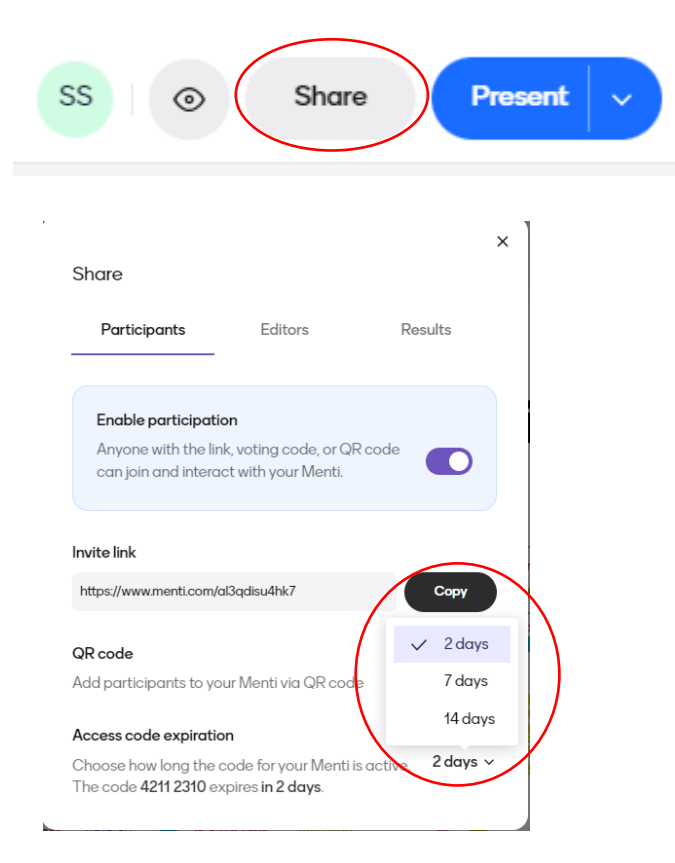

9. Din mentimeter är nu klar! Tryck på "present" längst upp till höger och deltagarna kan nu besvara frågan.

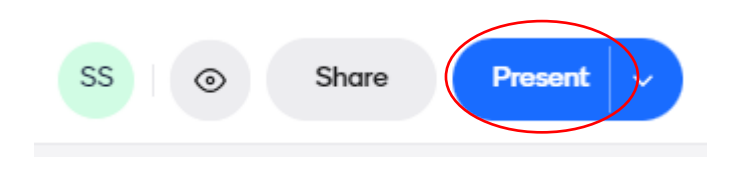

10. Mentin sparas automatiskt på din inloggning och finns där nästa gång du loggar in.